## **How to Customize the Gradebook**

This document provides instructions for customizing the gradebook's structure and aggregation to calculate students' scores. There are a variety of options and approaches that can be used. Not all options are accounted for in this document, however most gradebook aggregation requirements may be met by following the steps below.

1. From your course homepage, click the **Grades** button in the course menu at the top of the page.

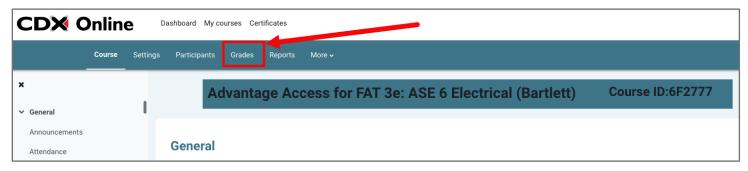

2. Once the **Grader report** page loads, use the dropdown menu to select the **Gradebook setup** option under Setup.

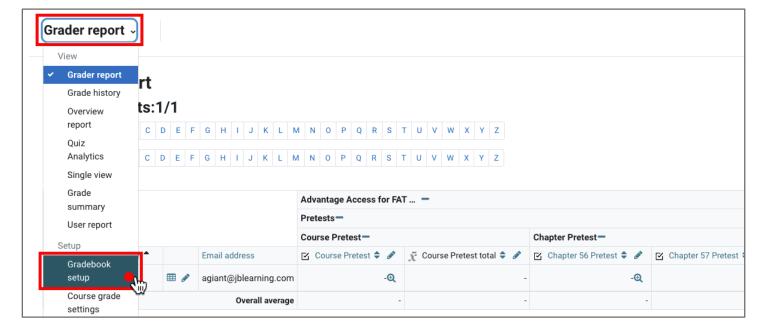

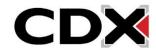

Updated: December 2023 www.cdxlearning.com/support/library Email: support@cdxlearning.com

Phone: 1-866-244-4CDX (4239)

3. On the Gradebook setup page, graded items display vertically on the left and show their assigned scores and corresponding settings options under columns on the right. Graded activities are organized into default categories by activity type with preassigned values as part of a weighted grading scheme.

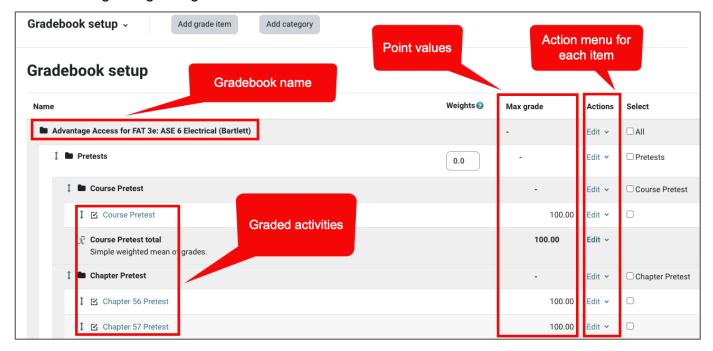

4. To make high level gradebook or aggregation scheme changes, begin by clicking the Edit menu under the Actions column to the right of the master course gradebook category at the top of the page and select Edit Settings.

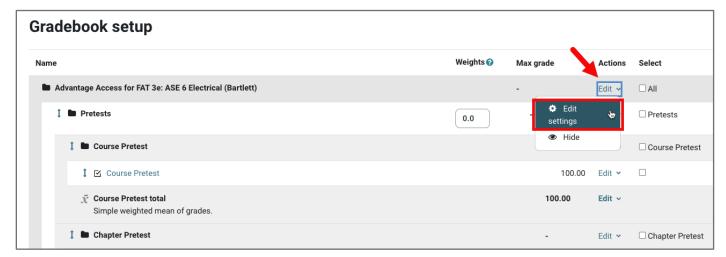

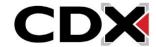

5. This settings page is where you may enter a custom name for the gradebook and select the overall aggregation method you wish to use to calculate the total course score. Click the **Aggregation** dropdown menu to select how course activities and/or subcategories will be calculated. Use the **Question** bubble to the left of the dropdown for additional information on the aggregation types available.

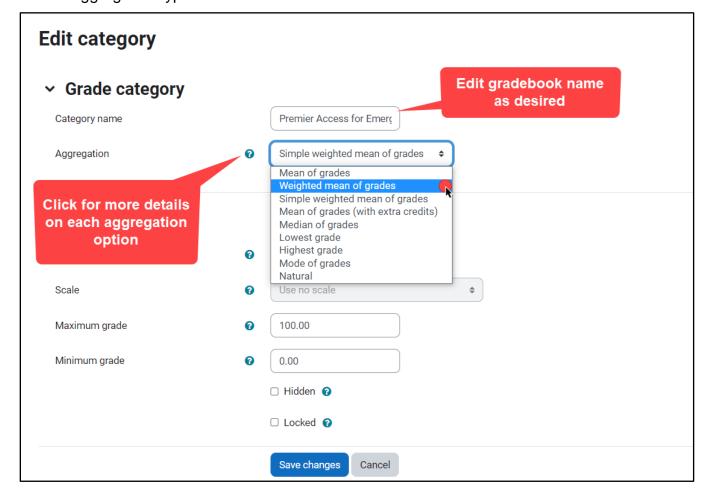

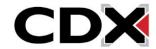

6. The most common aggregation method is **Weighted mean of grades**, meaning the gradebook total is calculated using custom weights assigned to categories/groups of graded activities within the gradebook i.e., quizzes, homework, tests etc. This document continues using this example. After selecting your preferred gradebook aggregation method, click the **Show more...** link below to determine whether to include empty grades in the overall gradebook calculation.

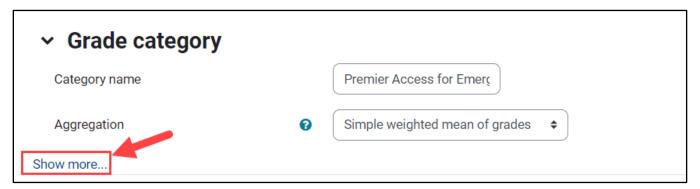

7. If you choose to **Exclude empty grades** by leaving the box checked by default, graded activities which students have not yet attempted will be omitted from the total course score i.e., are not counted as zeros. Note, if you elect to include empty grades, student's scores will be negatively impacted by any graded activities which students have yet to complete.

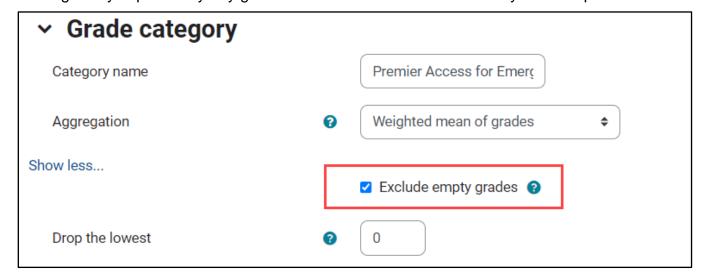

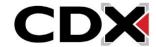

8. Next, you may adjust parameters under the **Category total** settings to manage how the course total is displayed along with a minimum passing score and other options.

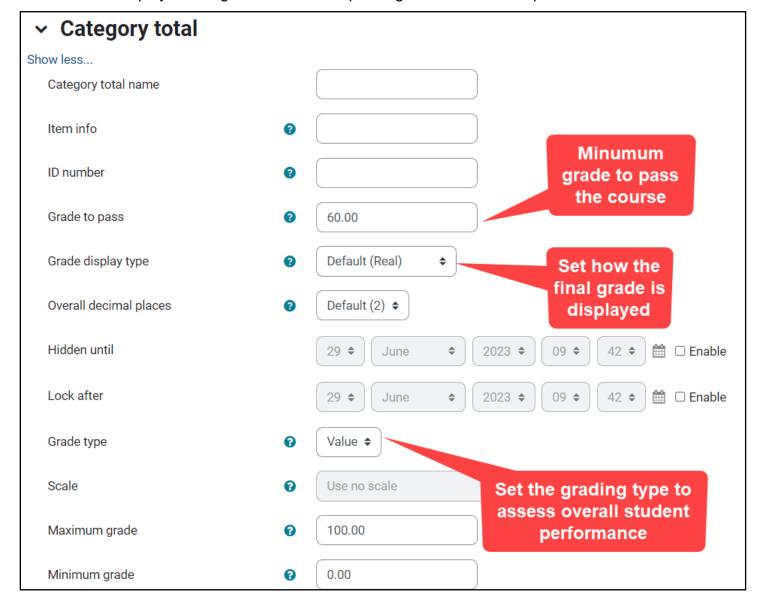

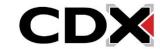

9. When ready, click the **Save changes** button to apply your settings and then click **Continue** to return to the Setup tab.

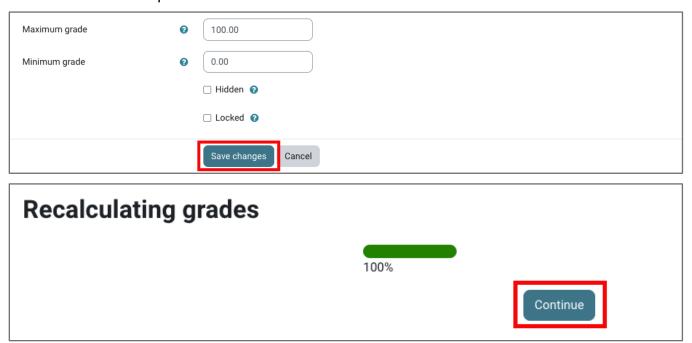

10. When using the default weighted grading scheme, a Weights column displays on the Gradebook setup page listing the assigned weights of each category. Activities' scores within the categories are aggregated to calculate each student's total category score. Weights may be adjusted as needed and then applied by clicking "Save changes" at the bottom of the Gradebook setup page.

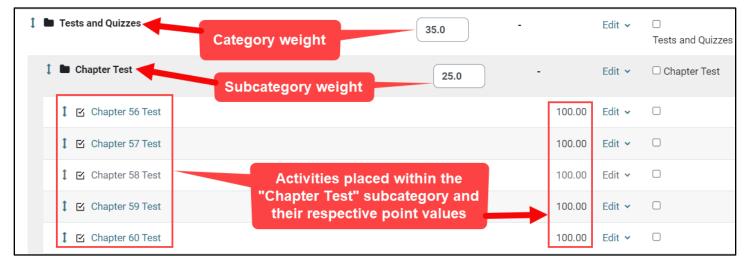

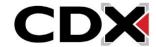

11. The gradebook setup may vary between courses but, generally, activities are calculated using the following weighted scheme: Pretests (0), Tests and Quizzes (35), Final Exam (25), Tasksheets (49), End of Chapter Questions (1), and Employability Skills (15). If you would ilke to add a new Category to add to the scheme, click the **Add category** button at the top of the Setup page.

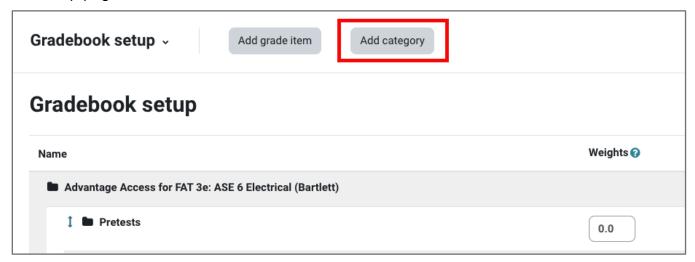

12. Enter a preferred **Category name** and then use the **Aggregation** dropdown menu to select how the activities within this individual category will be calculated. For a weighted gradebook scheme, we recommend applying the default **Simple weighted mean of grades** at the individual category level which aggregates activities based on their total points. Adjust other settings as needed and click the **Save changes** button at the bottom of the screen, and then **Continue** after receiving the Recalculating grades message.

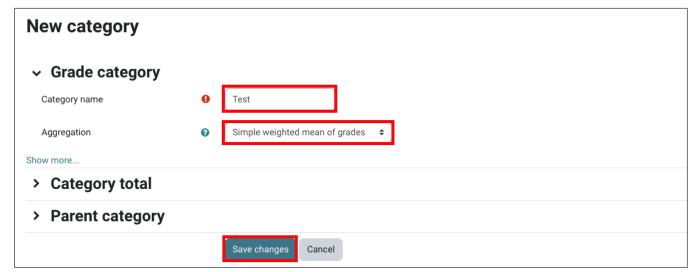

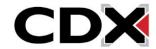

13. Back on the **Gradebook setup** page, you can find your new Category by looking for the folder icon to the left of its assigned name. Newly added categories populate at the bottom/end of the gradebook. The category should be assigned a weight of your choosing by entering the desired value in its respective field under the **Weights** column. Next, click **Save changes**.

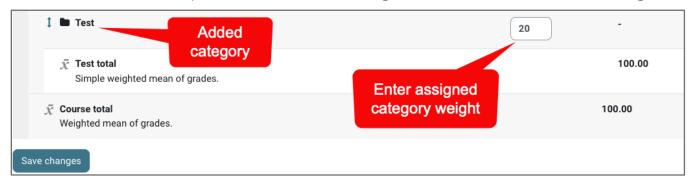

14. You may move select items into the Category at any time by checking the selection box to the right of the activity, or activities, under the **Select** column, and then using the **Move selected items to** dropdown menu at the bottom of the page to choose the designated Category. Upon selecting the parent category, your page automatically refreshes to reflect your changes.

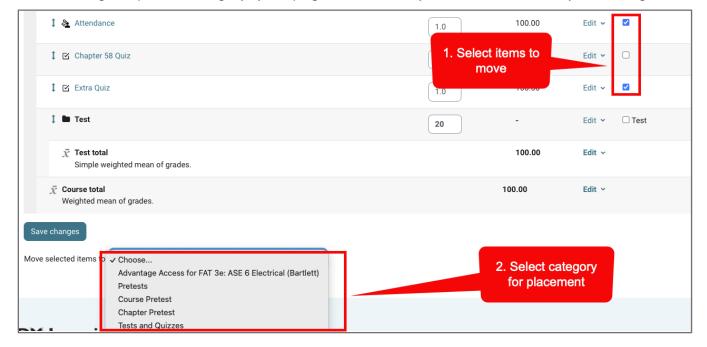

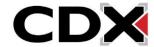

15. Gradebook categories may also be designated from an individual activity's settings page using the **Grade category** option for gradebook placement.

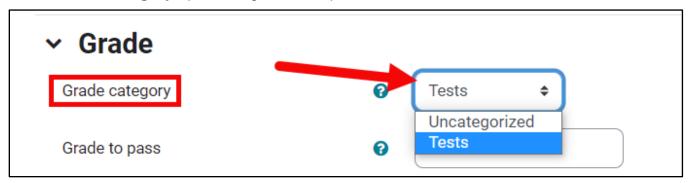

16. On the Gradebook setup page, a gradebook item can also be moved by clicking the **arrow** button to its left. Doing so refreshes the setup page, displaying outlined locations above and below each other gradebook item on which you may click to move the item. This is also how to sequence graded activities in the desired order within your Grader Report.

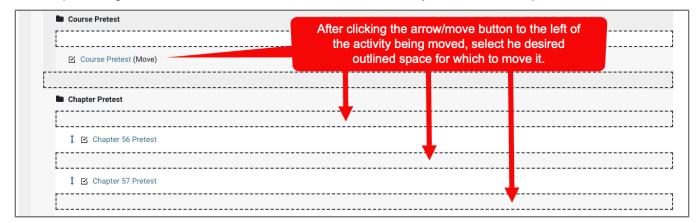

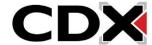

17. As you add more Categories and move activities into them, here are a few tips to help you visually track and validate your adjustments. The name of your course is the default name of your gradebook, always shown at the top of the **Grade** setup page. Any activity or category within your gradebook displays indented and underneath the course name.

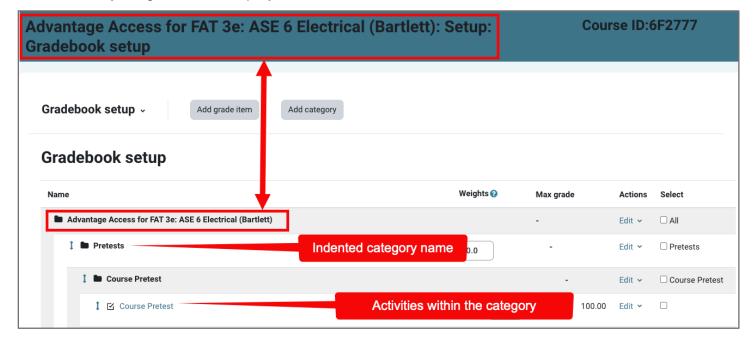

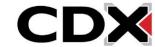

18. Categories in the **Grader setup** page can be visually discerned by hovering your mouse pointer over the name of the Category. This highlights its border, revealing where it begins and ends and the activities it contains. In addition, the **category total** displays at the bottom of the category items denoting where it ends.

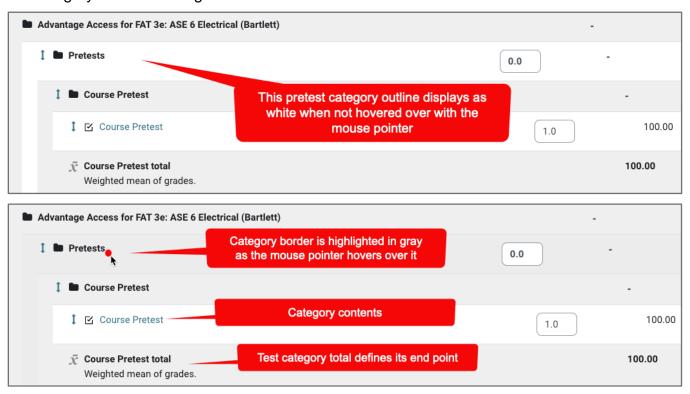

19. The same sequence of categories and items within the **Gradebook setup** is reflected within your **Grader report** and individual student **User reports**.

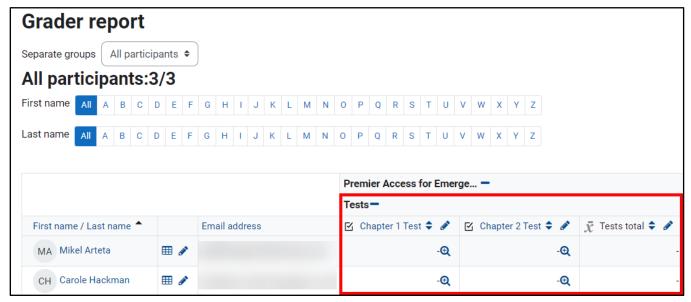

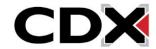

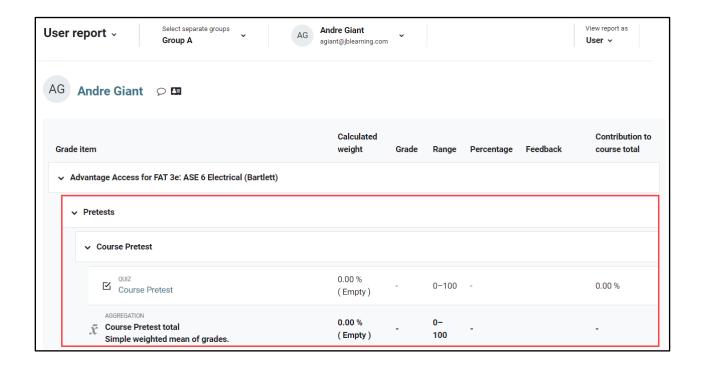

20. If you wish to calculate a graded activity as extra credit only, you may specify this within the item's settings by clicking the **Edit** menu to its right and selecting **Edit settings**. Applying extra credit ensures the activity's possible total points value is not aggregated as part of the overall score while students achieved points for this activity will be.

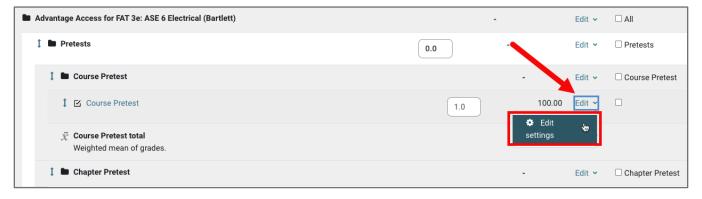

21. The gradebook can be a complex tool to use. If you need further assistance, please do not hesitate to contact our Technical Support team.

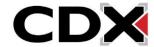